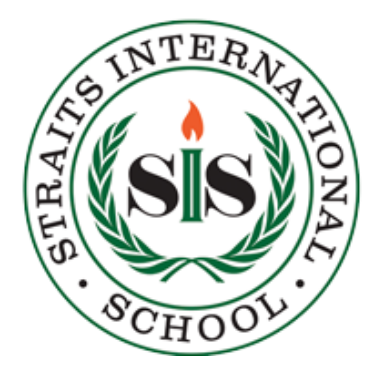

# **e [d](http://www.google.com.my/imgres?q=edmodo+profile+picture&um=1&hl=en&biw=1366&bih=622&tbm=isch&tbnid=SyUQEN5YcKH0zM:&imgrefurl=http://www.twitter.uz/edmodo&docid=ShvFDMAROCB2JM&imgurl=http://a0.twimg.com/profile_images/1192150848/android_logo_512.png&w=500&h=500&ei=07lSUJaRGMrZrQfRnoHQAg&zoom=1&iact=hc&vpx=525&vpy=131&dur=6824&hovh=225&hovw=225&tx=143&ty=141&sig=106230710472574268069&page=1&tbnh=118&tbnw=118&start=0&ndsp=19&ved=1t:429,r:2,s:0,i:75)modo Parent Guide**  $\langle$ edmodo $\rangle$

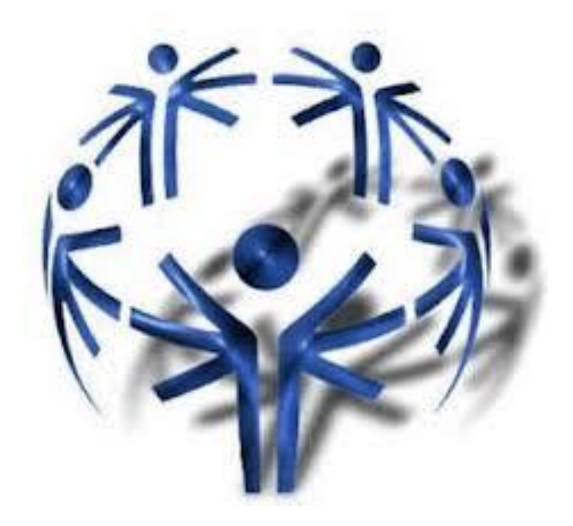

# **Welcome to Edmodo**

# **Edmodo Parent Accounts**

Parent accounts are a great way to keep informed of your child's classroom activities, assignments and school events. Within the parent account homepage, parents can get a dashboard view of your child's school activities including:

- Assignments Due- A list of upcoming assignments that have not been turned in.
- Late Assignments- A list of assignments that are past due.
- New grades- Recent grades that their child has received (if assignments are scored within Edmodo).
- Upcoming Events- A list of upcoming calendar notices which may include assignments, school events, tests, etc.
- Assignment Comments- Recent teacher feedback provided on their assignments.
- View announcements and messages from teachers and administrators.
- See a list of your child's teachers.

To create an account:

1. Go to www.edmodo.com

2. Select the "**I'm a Parent**" link on the homepage (just below the student and teacher sign up buttons).

To create an account:

1. Go to www.edmodo.com

2. Select the "**Parent Sign Up**" link on the homepage (just below the student and teacher sign up buttons).

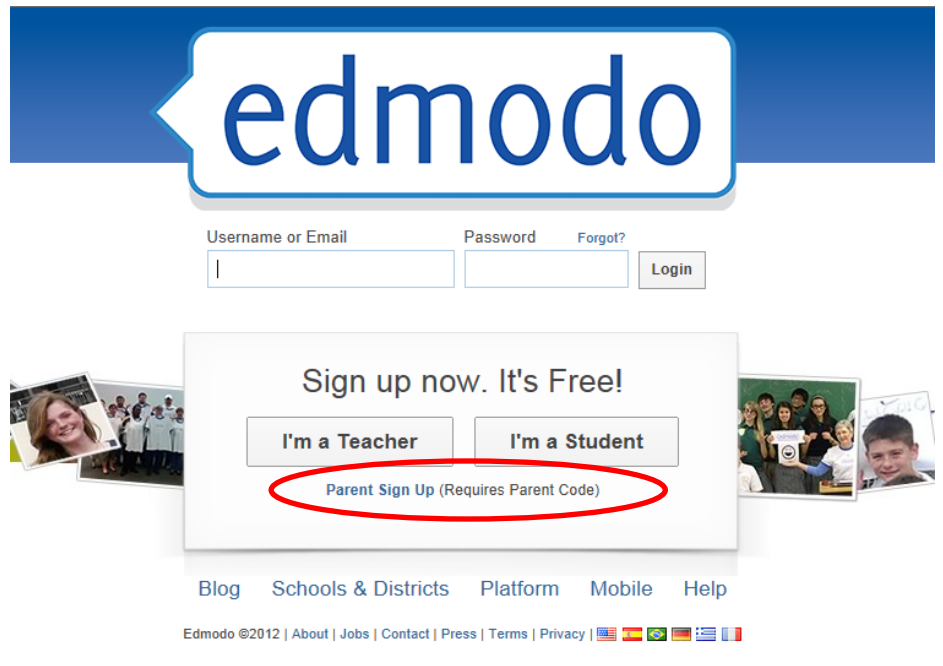

3. **Complete the Parent Sign Up form**, which includes your unique parent code *(as written in the cover letter)*, your relationship with the child, an original username/password, a valid email address and your first and last name.

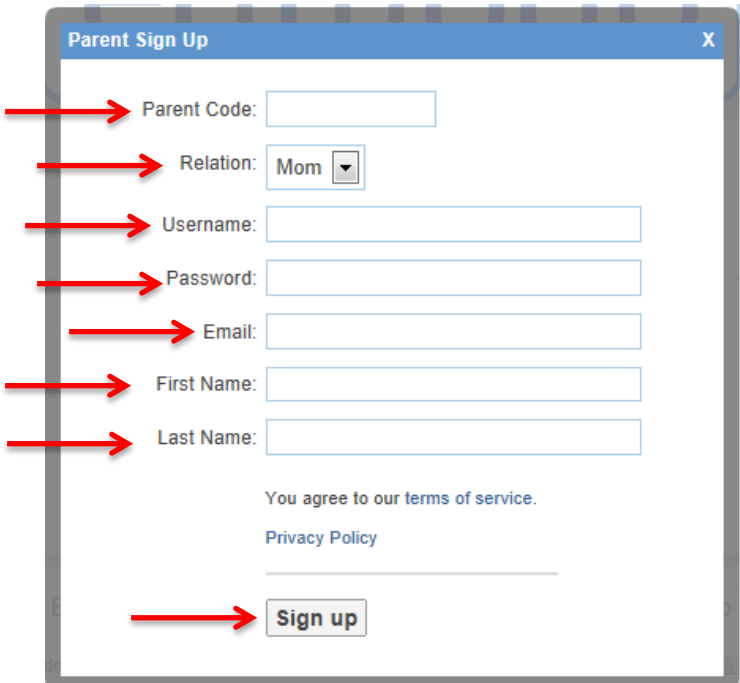

### **How to Retrieve Parent Codes**

You may also retrieve the **unique 6- digit code Parent Codes** that is specific to your child's account from your child's Edmodo account. The code is located on the right panel, below the notifications section.

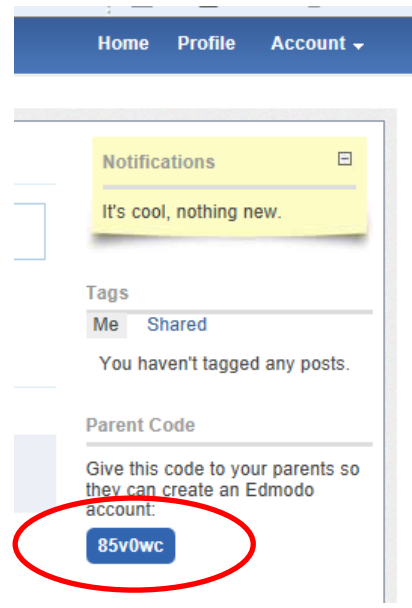

# **Dashboard View**

Once you are logged in, you will have a dashboard view of your child's account activity:

1. View **Notications** for assignments, grades, upcoming events and teacher comments.

2. View **posts** from your child's teacher and your child. (*Note: Parents can utilize the "Filter post by" option, to filter messages by individual child.) Parents can only view posts created by their child and posts created by the teacher. Parents cannot view posts created by other students nor can parents create posts or message their child's teacher.* 

3. View your child's **profile and grades** (if the teacher is using the Edmodo gradebook). *Note: Teachers are not required to use the Edmodo gradebook, as teachers use a different gradebook for posting student grades.* 

4. View your child's teachers.

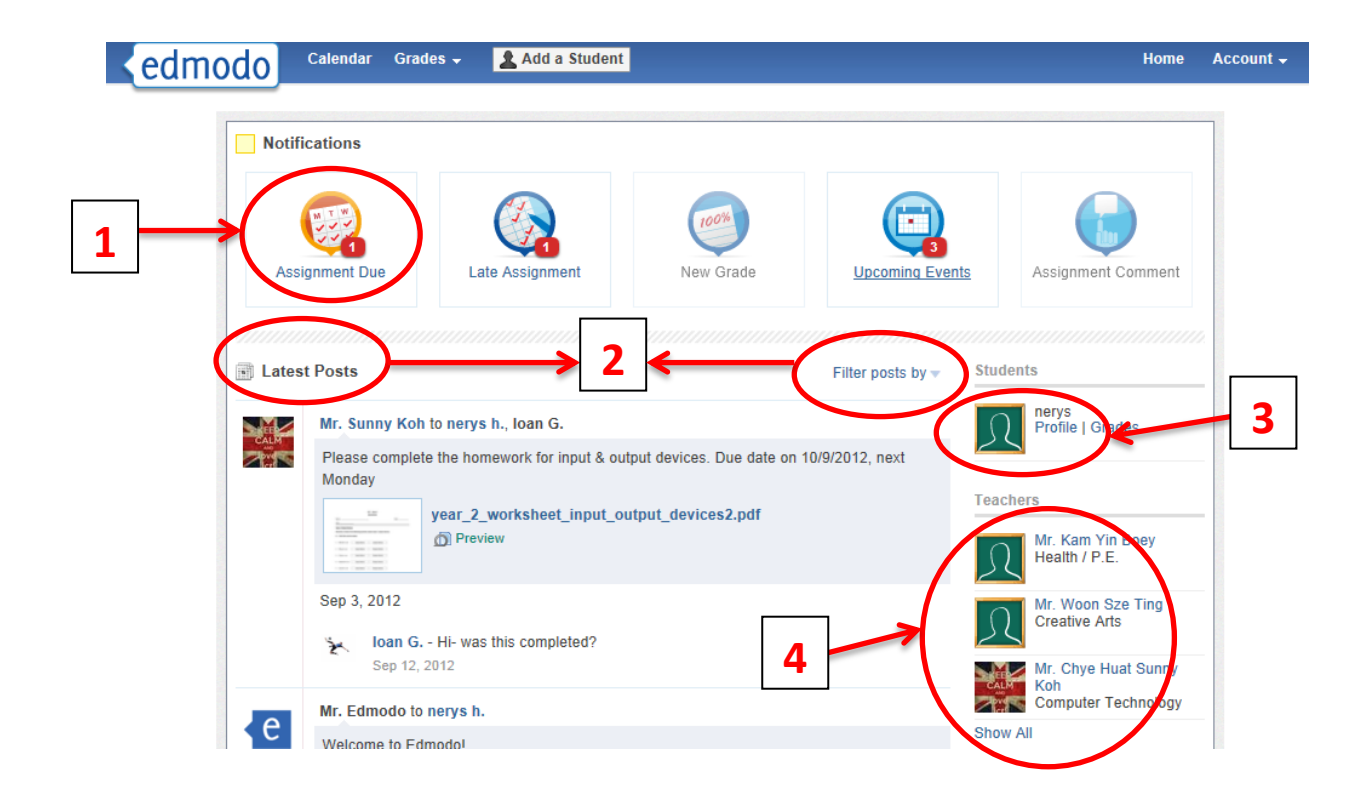

# **Add Additional Students to Your Parent Account**

If a parent has multiple students on Edmodo, you can add additional students to your Edmodo account:

1. Selecting the "**Add a Student**" button on the top navigation bar.

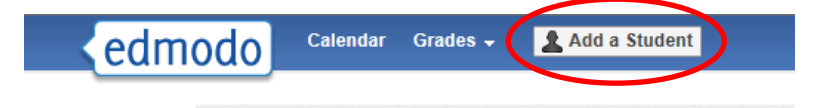

# **Calendar**

To access the calendar, click on the **"Calendar"** link (located on the top navigation menu).

- Parents can see all of their student's **events, due dates, and assignments**.
- If you have multiple children with Edmodo accounts, you can **filter to see a single child's calendar** by selecting the child's name from the drop down menu located at the top right corner of the calendar.
- To **scroll through other months**, select the forward and backward arrows in the upper left corner of the calendar.
- Option to **print or export** the calendar.

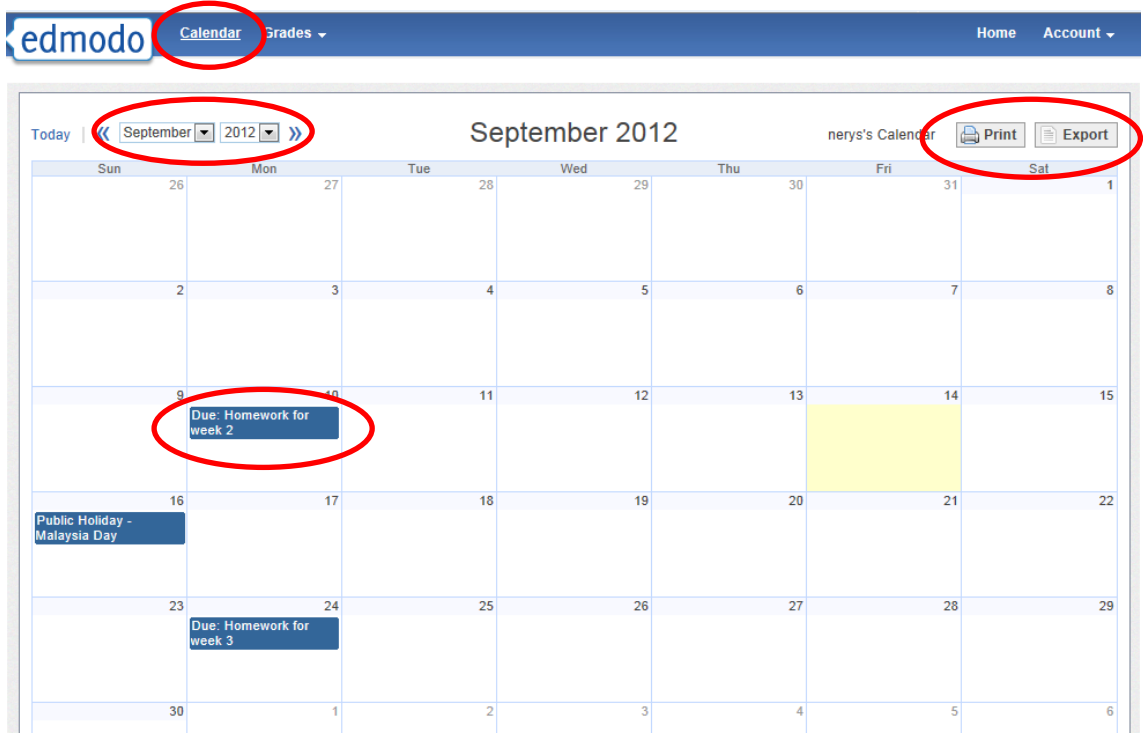

#### **Grades**

#### *Note: Teachers are not required to use the Edmodo gradebook. Teachers use a different grade book for posting student grades. Please contact your child's teacher for further information.*

However, you may still access your child's grades (i.e. homework, online quizzes) by clicking on the **"Grades"** link (located on the top navigation menu) and select your child's name.

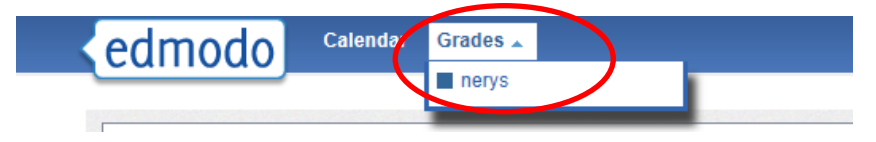

## **Account Settings**

To access your **account settings**, click on the **"Account"** link (located on the top-right of the navigation menu) and then select "**Settings**".

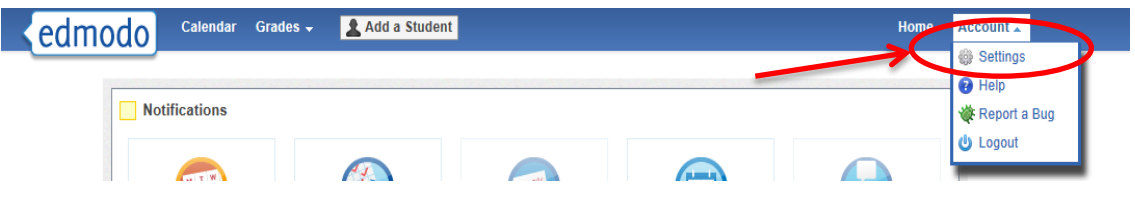

From the **settings page**, parents can:

- Sign up for **email or text notifications** that will alert them to any assignments, direct messages or alerts from teachers.
- Parents can also change their email address, password and other personal account information if needed.

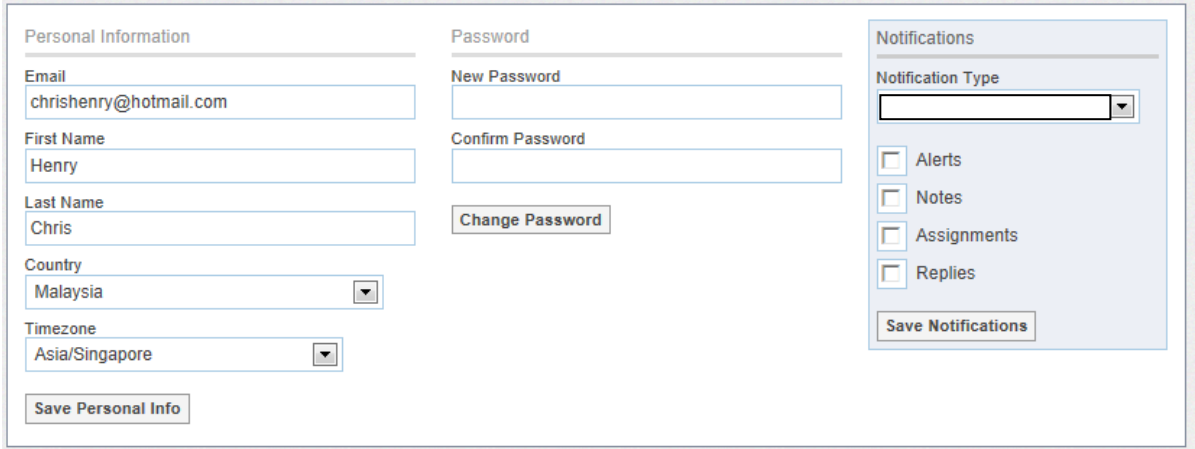

# **Mobile Website & Apps**

Edmodo offers a mobile website that is available via any Internet enabled mobile device at [http://m.edmodo.com](http://m.edmodo.com/) (or you can also go to [http://www.edmodo.com/mobile\)](http://www.edmodo.com/mobile).

From the mobile website, you can:

- Read and reply to posts
- Post notes to your groups
- View your notifications
- Join groups

# Edmodo Mobile

Learn everywhere and stay connected with your classroom.

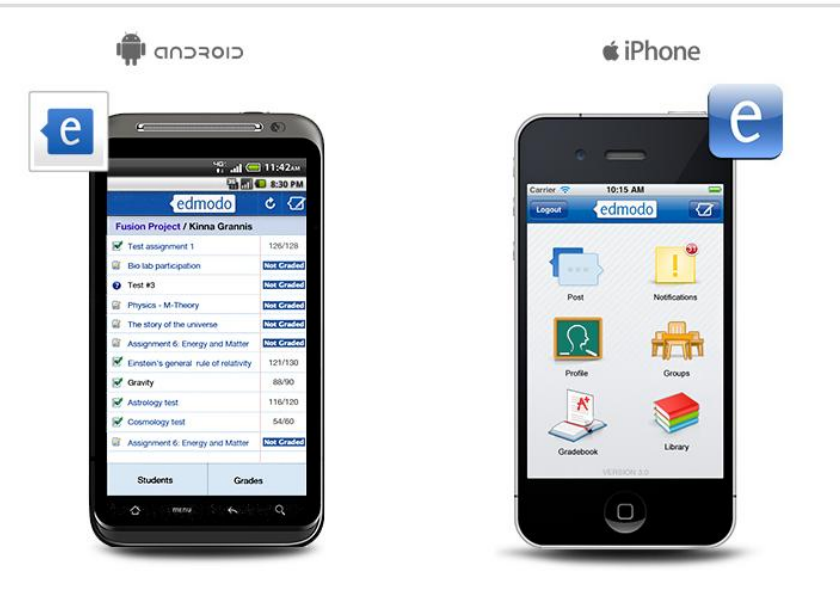

Mobile access also available at http://m.edmodo.com

# **Thank you**